# **LIFECARE VoO Avvikelser utredning SoL**

**Manual utredning SoL avvikelser**

**Utfärdad 2022-02-24 Uppdaterad 2022-06-09**

**Hemvårdsförvaltningen**

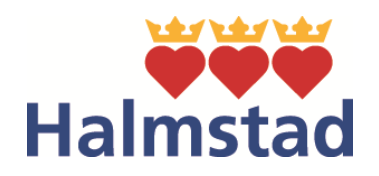

# **Ta emot rapport**

Så här når du avvikelsemodulen

- 1. Via webbläsaren (Edge) i mappen centralt hanterade länkar, välj mappen HE Hemvårdsförvaltningen och därefter **Lifecare Avvikelse Utredning HE**
- **2.** Via intranätet, sök på Lifecare, Hemvårdförvaltningen och klicka på knappen **Lifecare VoO avvikelse Utredning**

För yterliggare hjälp när du fyller i rapporten hänvisas till *Riktlinje avvikelsehantering enligt socialtjänstlagen (SoL)* samt *Rutin för utredning av avvikelser Lifecare VoO HSL och SoL*

Som personalansvarig chef ansvarar du för att ta emot, inleda och utreda en inkommen rapport inom din organisation. När det kommit in en ny rapport inom din organisation får du ett mejl med en länk och ett rapportnummer. Följ nedan anvisning för att ta emot en ny rapport.

När du loggat in i avvikelsemodulen klicka på **Nya rapporter annan avvikelse** under **SoL/LSS**

### Organisationens Avvikelser Mina Awikelser Åtgärder SoL/LSS 4 Genomförande av åtgärd 0 Nya rapporter Lex Sarah 4 Uppföljning av åtgärd 0 Mottagna rapporter Lex Sarah 1 Nya rapporter Annan avvikelse 0 Mottagna rapporter Annan avvikelse 4 Utredningar Utredningar 1 SoL/LSS 4 Vårdskador Vårdskador 2 Nya rapporter 0 Mottagna rapporter 9 Utredningar

Du får upp en lista över inskickade rapporter som ännu inte tagits emot.

Rapporter

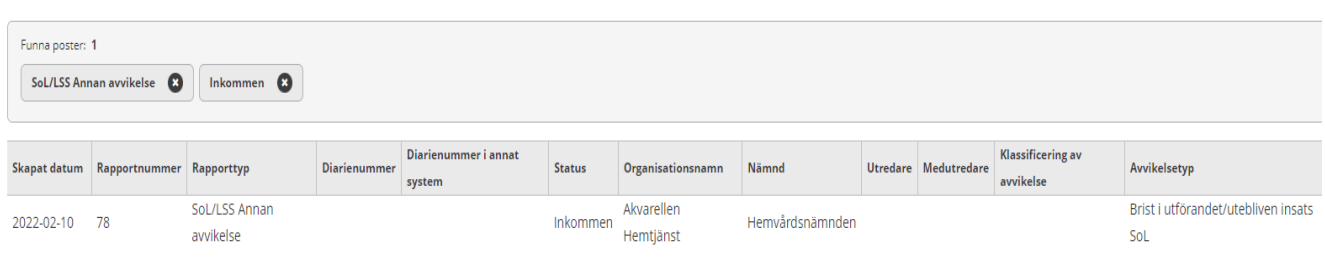

Välj den rapport som stämmer med det rapportnumret du fått i ditt mejl. Dubbelklicka på aktuell avvikelse.

När du klickat på den rapport du vill behandla får du upp rapporten. Det går att skriva ut rapporten, klicka på skrivmaskinen i övre högra hörnet.

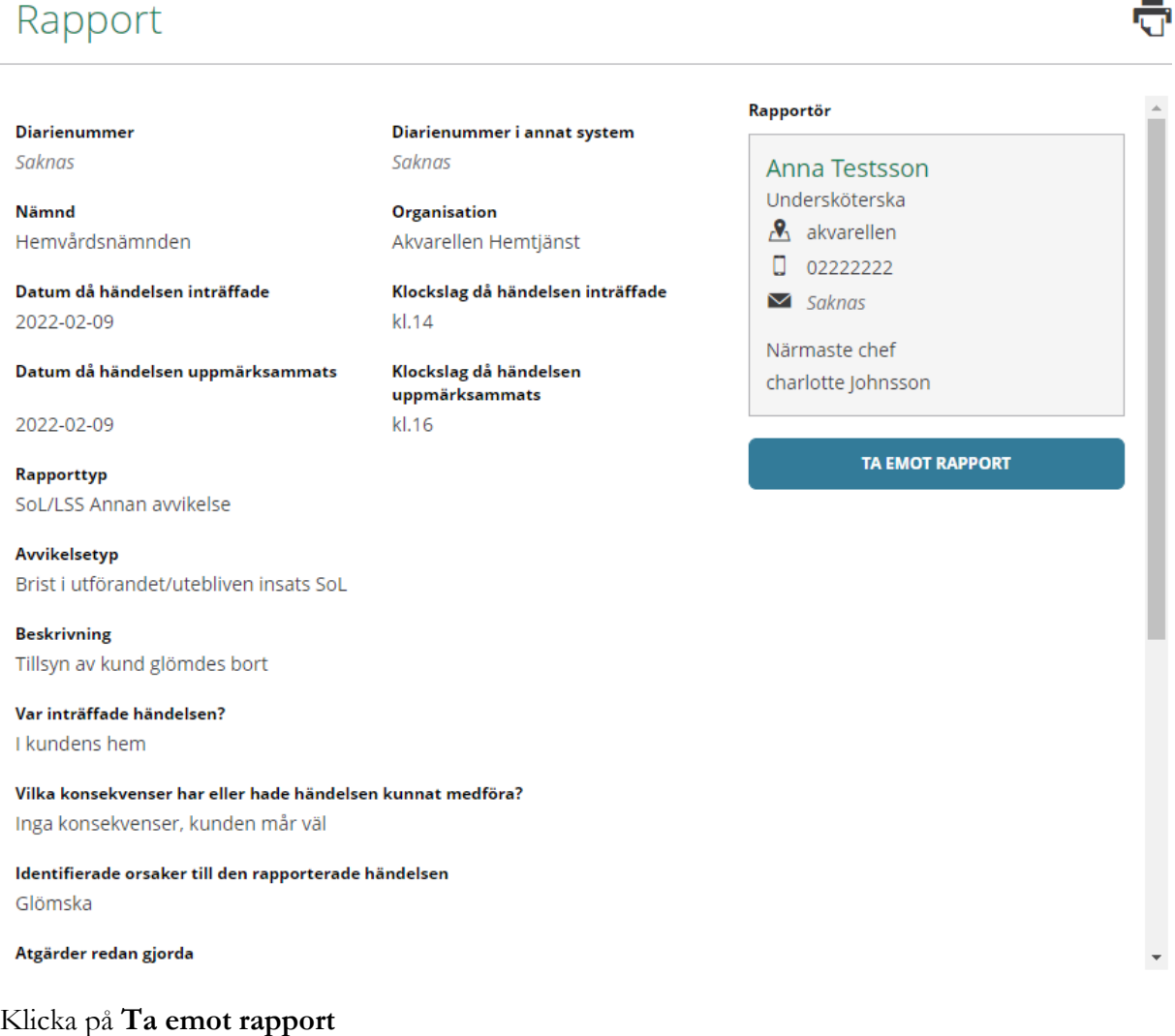

I denna vy har du möjlighet att skicka rapporten till en annan **Organisation** om rapporten har skickats till fel. Rapporten hamnar då hos utsedd mottagare i den organisationen. Du kan också ändra **Rapporttyp** och **Avvikelsetyp** vid behov**.** 

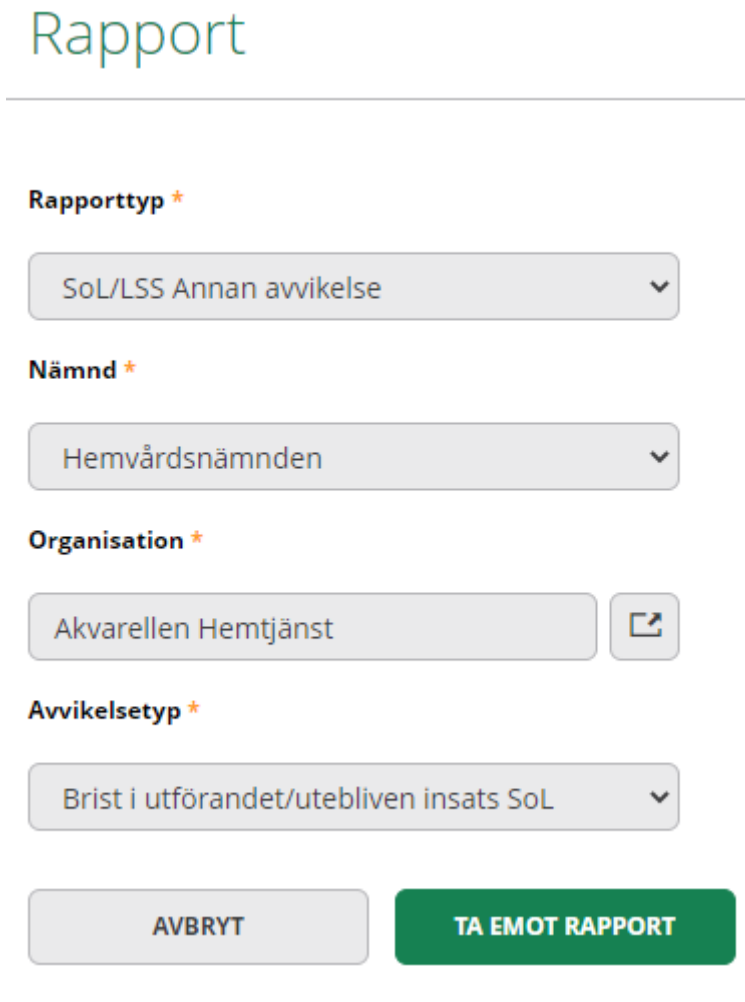

När du gjort dina val klicka p**å Ta emot rapport**

# **Inled utredning**

I denna vy finns det olika val så som **Beslut ej inleda utredning, Ändra avvikelsetyp, Ändra rapporttyp, Ändra organisation** osv.

Under **Ändra rapporttyp** kan du välja att ändra från **SoL/LSS Annan avvikelse** till **SoL/LSS lex Sarah.** 

Ikonen betyder att du kan dela rapporten med en annan kollega. Den du delar rapporten med kan läsa men inte göra några aktiva åtgärder i rapporten. Vill du att en kollega ska vara dig behjälplig i utredningen välj i stället att utse kollegan som medutredare (se nästa sida, utredningsuppgifter).

Är det inte aktuellt att utreda avvikelsen, klicka på **Beslut ej inreda utredning**

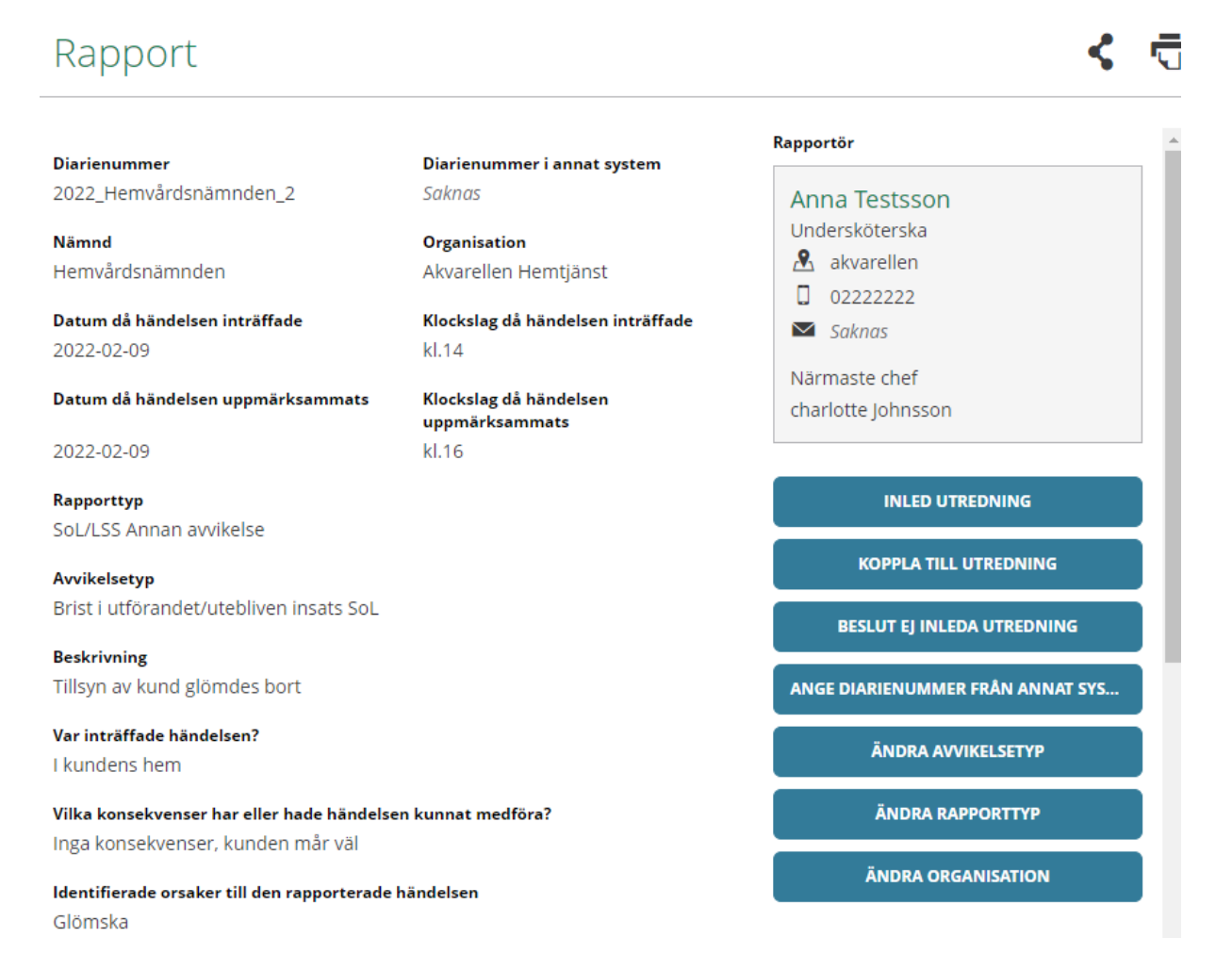

Om du väljer att utreda rapporten, klicka på **Inled utredning**

När du har klickat på **Inled utredning** kommer du till **Utredningsuppgifter**. Du måste fylla i alla obligatoriska uppgifter, dessa är markerade med en \* Välj dig själv som **Utredare.**

Vid behov utses en **Medutredare.** Om en timanställd varit inblandad i avvikelsen ska bemanningsenhetens chef utses till ansvarig utredare. Byt till Bemanningsenheten under fliken Organisation samt välj bemanningsenhetens chef som utredare under fliken Utredare.

Behöver chef för annan verksamhet involveras i utredningen utses denna som medutredare. Medutredaren får ett mejl med en länk. Du kan välja flera medutredare om behov finns. I denna vy kan du även byta organisation under fliken **Organisation**, du väljer den nya organisationens chef som utredar**e** under fliken **Utredare**

Det är du som ansvarig utredare som gör riskbedömning och klassificering av avvikelsen. I riskbedömningen fyller du i Sannolikhet för upprepning och Allvarlighetsgrad. För mer information kring riskbedömning och klassificering hänvisas till *Riktlinje Avvikelsehantering enligt socialtjänstlagen (SoL)*

### Utredningsuppgifter

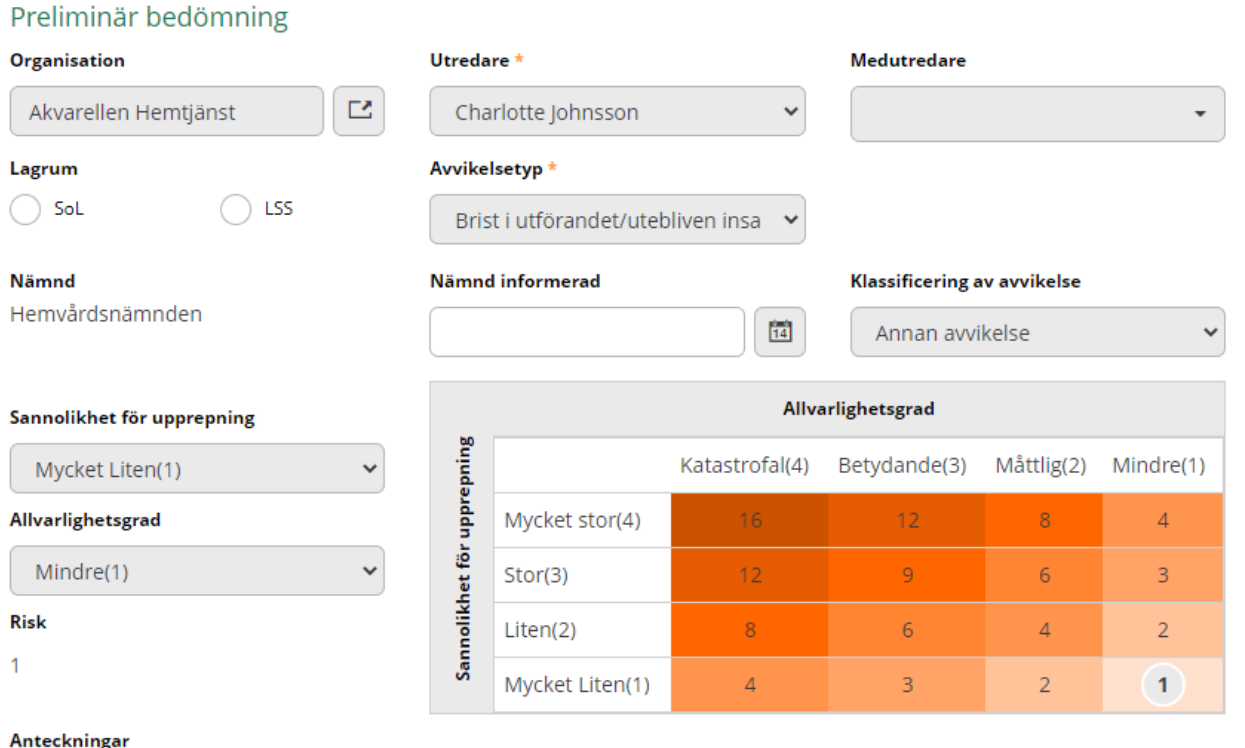

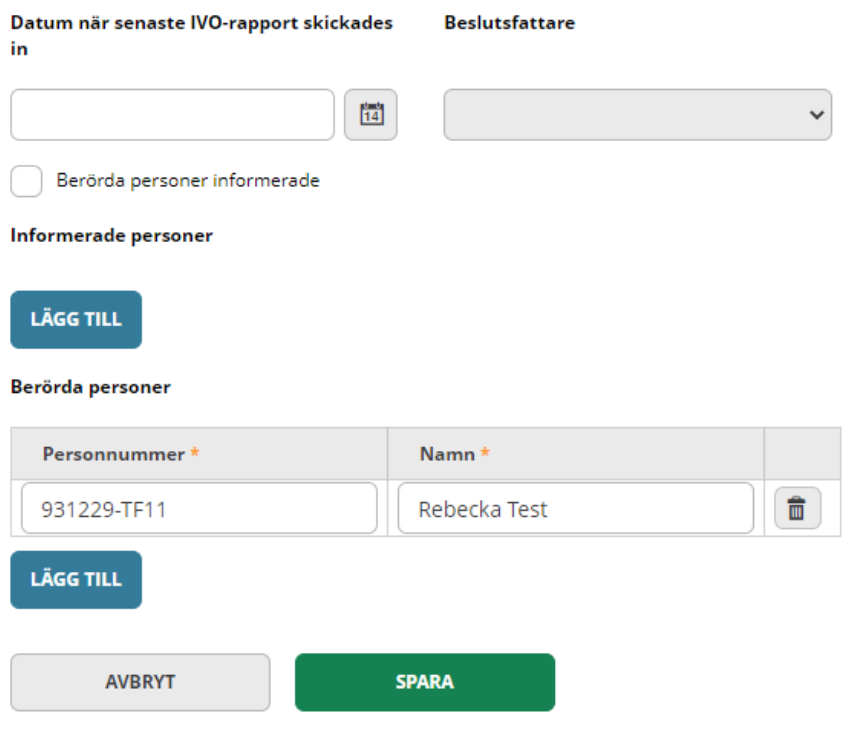

När du fyllt i aktuella uppgifter under fliken **Utredningsuppgifter** trycker du **Spara** och en utredning inleds.

Gå via fliken dokumentation och välj Nytt genom att klicka på plus-tecknet högst upp i höger hörn. Du får sedan valet att antingen skapa ett nytt dokument, en ny anteckning eller infoga dokument.

÷

Välj **Ny anteckning**

### Dokumentation

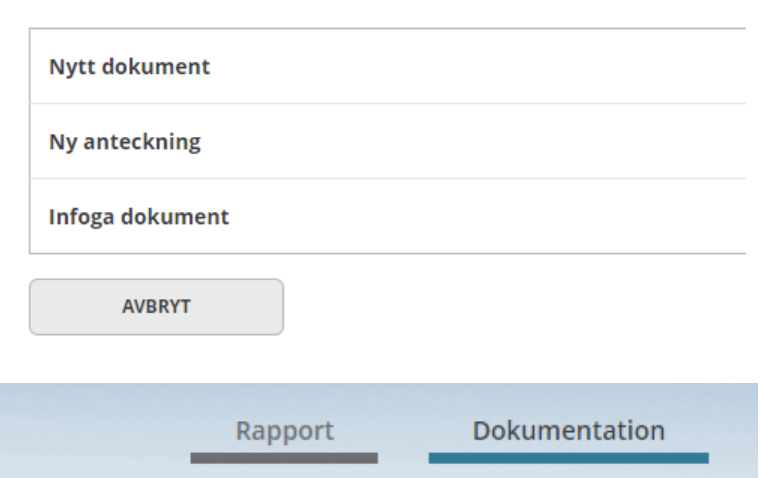

Du måste fylla i alla fält markerade med \* Rubrik och Händelsedatum. Det finns färdig frastext som stöd för din dokumentation vid utredning av avvikelsen. Klicka på fliken **Frastexter** så kommer rubrikerna fram**.** 

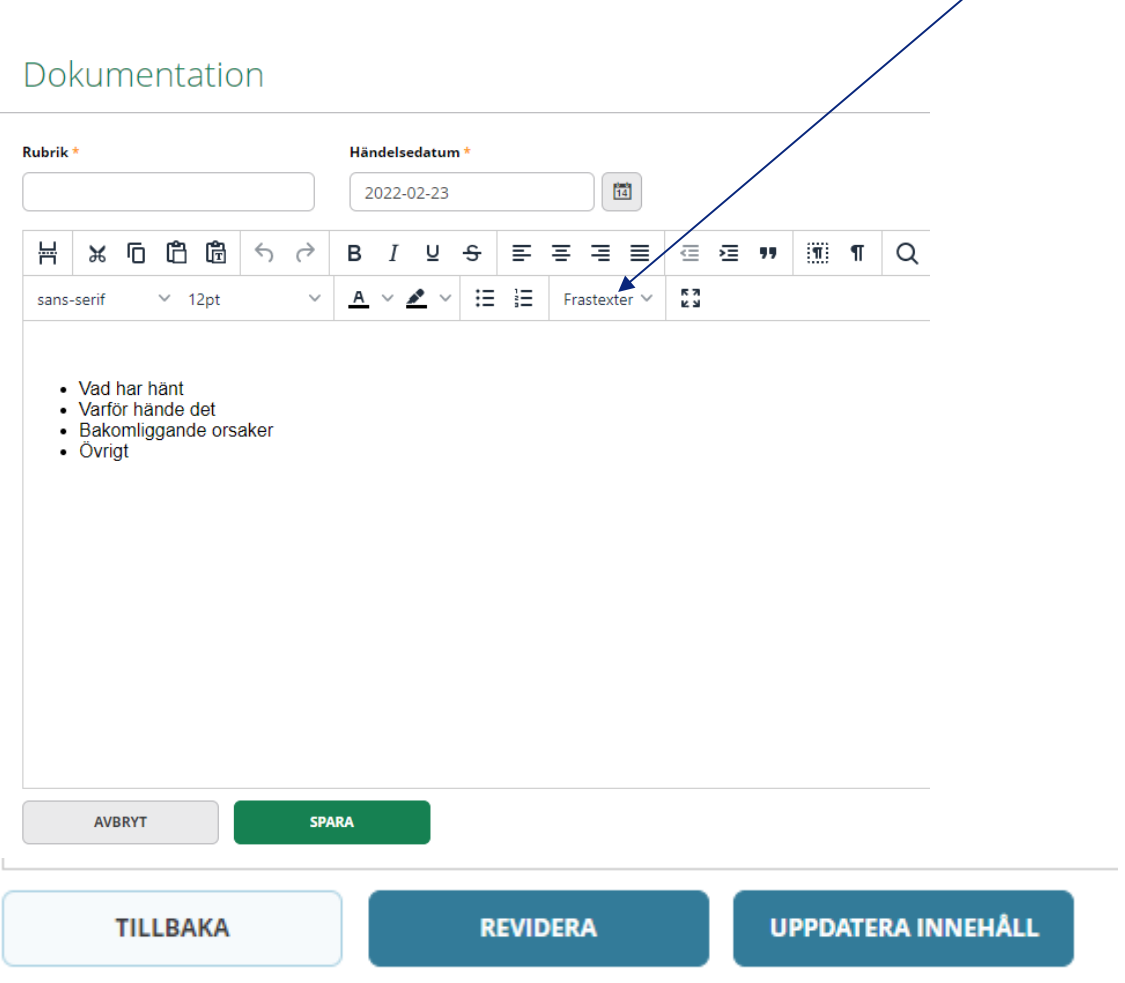

När du är färdig, klicka på **Spara**. Du kan när som gå tillbaka och revidera eller uppdatera innehållet.

## **Starta åtgärd**

För att starta en åtgärd, gå in vi fliken **Åtgärder** och klicka på plus-tecknet i övre högra hörnet.

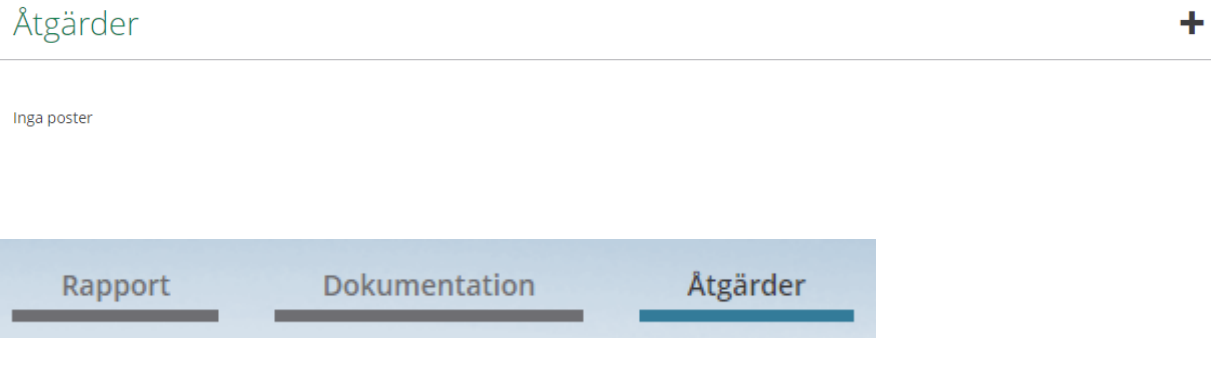

När du lägger till en ny åtgärd måste du fylla i alla obligatoriska uppgifter, dessa är markerade med en \* Du kan lägga till flera åtgärder på samma avvikelse.

Medansvarig för åtgärderna/uppföljning av åtgärderna kan vid behov utses, fyll i aktuellt namn i rutan **Ansvarig för åtgärd 2/Ansvarig för uppföljning 2.** Ett mejl skickas till den som är utsedd som ansvarig för åtgärden och till den som är utsedd som ansvarig för att följa upp åtgärden.

### Åtgärder

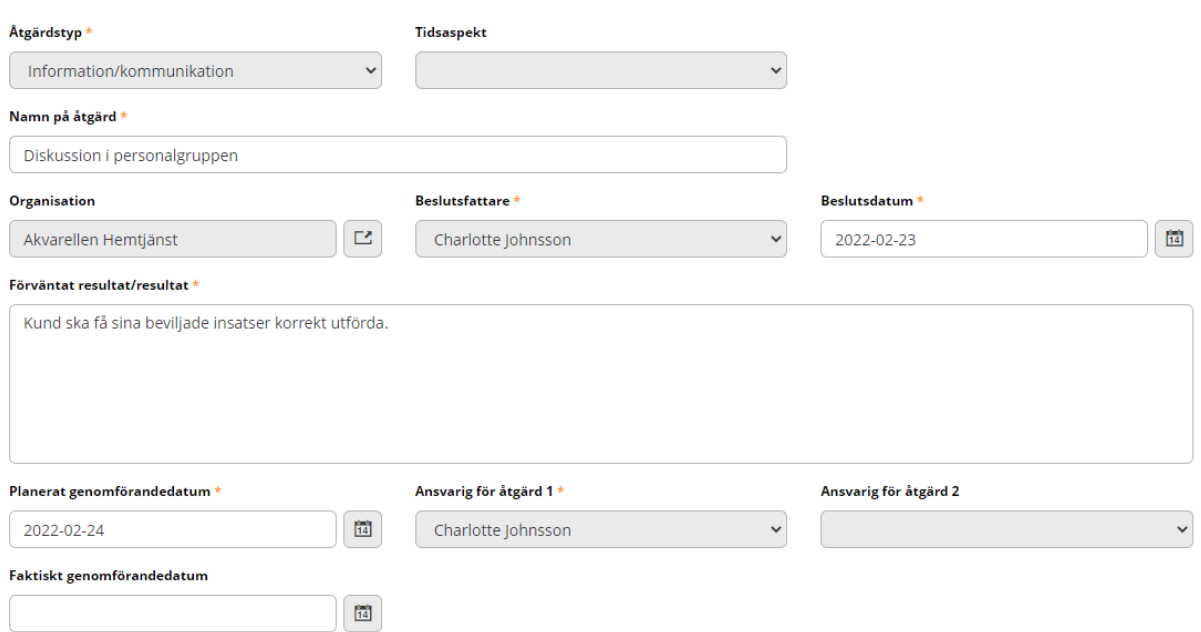

**Faktiskt genomförandedatum** fylls i först när åtgärden är utförd.

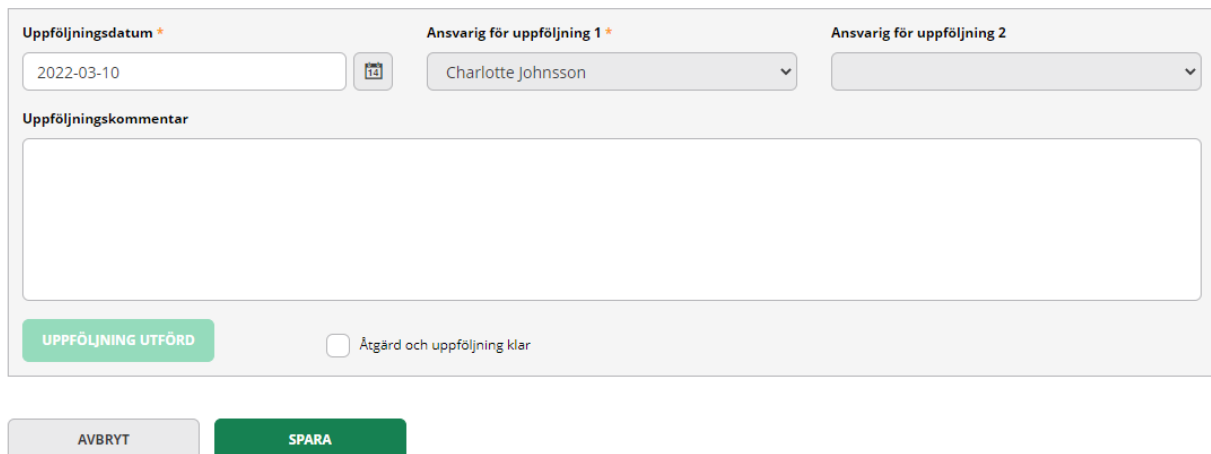

Klicka på **Spara** när du fyllt i aktuella uppgifter under fliken **Åtgärder**

Vill du ändra och eller lägga till, klicka på **Pennan** i övre högra hörnet

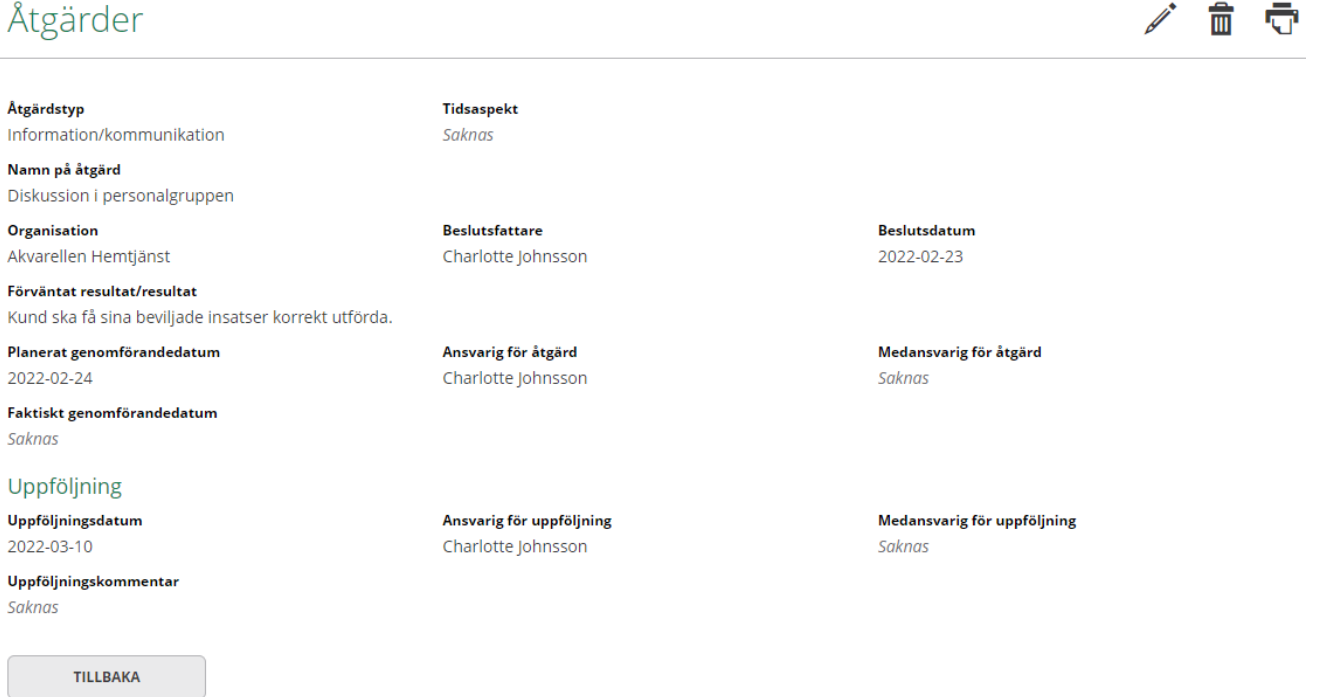

Vill du lägga till fler åtgärder, klicka på **Tillbaka.**

För att lägga till fler åtgärder, Klicka på **plus-tecknet** i det övre högra hörnet.

#### Åtgärder  $+$   $\bar{\nabla}$ Inget filter valt. Visar 1 poster.  $\bar{\mathbf{v}}$ Ansvarig för Faktiskt Åtgärdens Ansvarig .<br>Namn på åtgärd Beslutsdatum Rapportnummer Organisationsnamn Åtgärdstyp för åtgärd uppföljning genomförandedatum status Diskussion i Charlotte Charlotte Akvarellen 2022-02-23 78 Information/kommunikation personalgruppen Johnsson Johnsson Hemtjänst

En tom flik **Åtgärder** öppnas. Nu kan du lägga till nya åtgärder

### Åtgärder

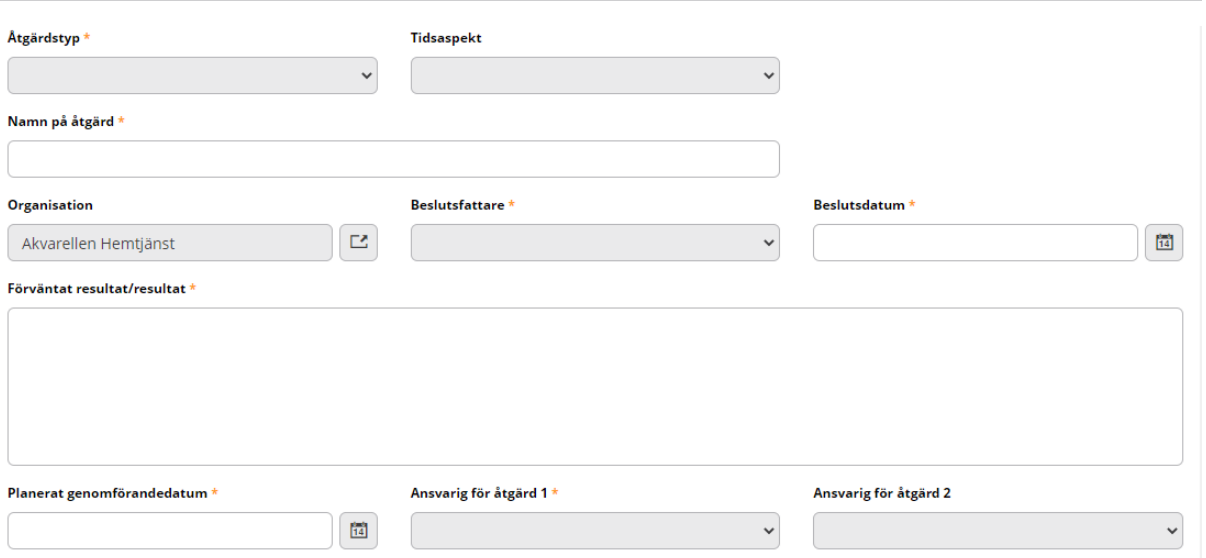

Uppföljning av åtgärd sker under fliken **Åtgärde**r. Klicka på **Pennan** i övre högra hörnet när du vill uppdatera sidan.

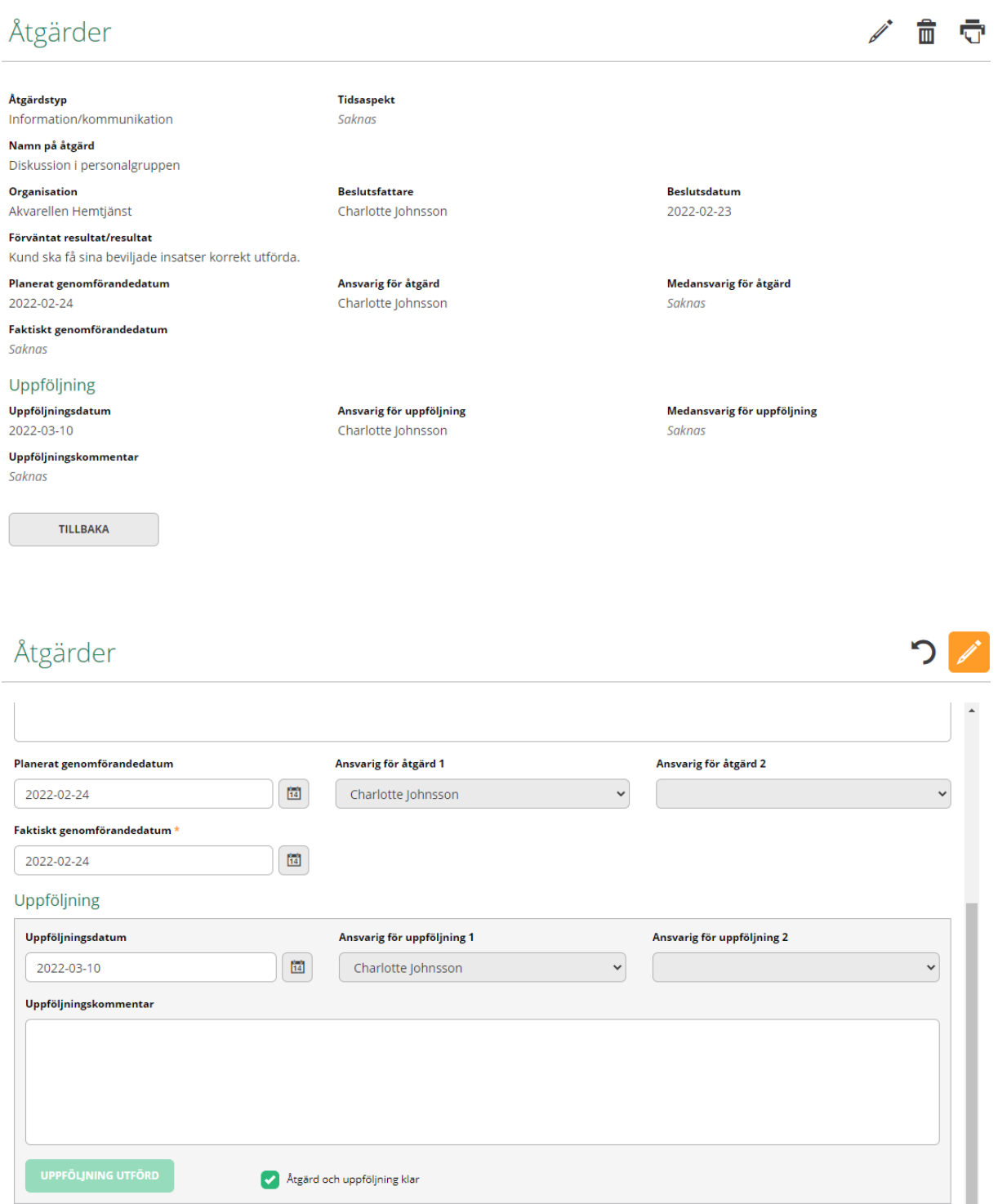

När uppföljningen är genomförd så måste **Faktiskt genomförandedatum** fyllas i. Eventuella kommentarer skrivs i rutan Uppföljningskommentar. Bocka i rutan Åtgärd och uppföljning klar.

Klicka på **Gul knapp** i övre högra hörnet för att spara uppgifterna.

# **Avsluta utredning**

Utredningen avslutas under fliken Utredningsuppgifter.

Åtgärder Samtycken **Statistik** Utredningsuppgifter

Den chef som är ansvarig för utredningen avslutar den. En utredning avslutas först när åtgärder och uppföljning av åtgärder är klara.

Om utredningen inte leder till några åtgärder kan avvikelsen avslutas. Orsaken till att inga åtgärder behöver upprättas ska framgå i dokumentationen.

Det går inte att avsluta en utredning innan riskbedömning och klassificering av händelsen är genomförd.

### Utredningsuppgifter

#### Rapportnummer

78

Skapat datum 2022-02-23

**Utredare** Charlotte Johnsson

#### Organisation Akvarellen Hemtjänst

Nämnd Hemvårdsnämnden

#### Lagrum Ej valt

#### Sannolikhet för upprepning Mycket Liten(1)

Allvarlighetsgrad

#### Mindre(1)

**Risk** 

 $\overline{1}$ 

#### Klassificering av avvikelse Annan avvikelse

**Status** 

Utredning pågår

#### Medutredare Saknas

Avvikelsetyp Brist i utförandet/utebliven insats SoL

#### Nämnd informerad

Saknas

#### **Tilldelat av**

Charlotte Johnsson

#### Allvarlighetsgrad Sannolikhet för upprepning Katastrofal(4) Betydande(3) Måttlig(2) Mindre(1) Mycket stor(4)  $\overline{4}$  $\overline{12}$  $\overline{8}$  $\overline{\mathbf{3}}$ Stor(3)  $12$  $\overline{Q}$  $\sqrt{6}$  $\overline{6}$ Liten(2)  $\overline{8}$  $\overline{4}$  $\overline{2}$ Mycket Liten(1)  $\overline{4}$ 3  $\overline{2}$  $\overline{1}$

d<sup>a</sup> 局

#### Anteckningar

Saknas

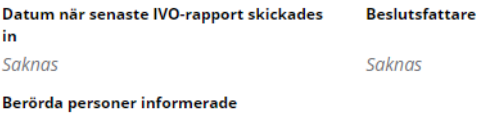

### Nej

#### Informerade berörda personer

Saknas

#### Berörda personer

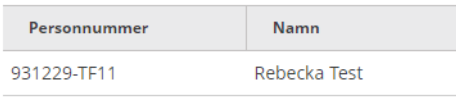

#### **IVO** rapport

Saknas

#### **AVSLUTA UTREDNING**

Klicka på **Avsluta utredning**

# Avsluta utredning

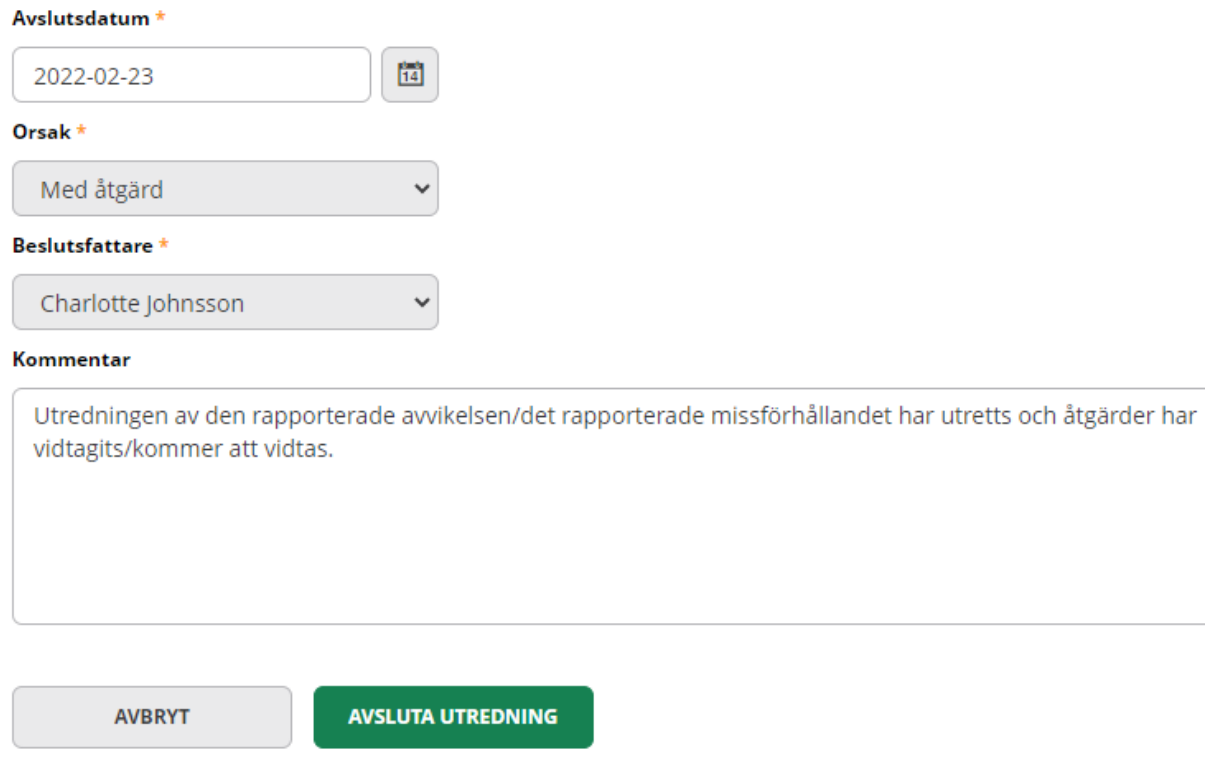

Fyll i de obligatoriska fälten markerade med \* Klicka därefter på **Avsluta utredning**